**1. Чтобы войти нажмите «Зарегистрироваться/Присоединиться», на появившемся окне заполните логин и пароль.** 

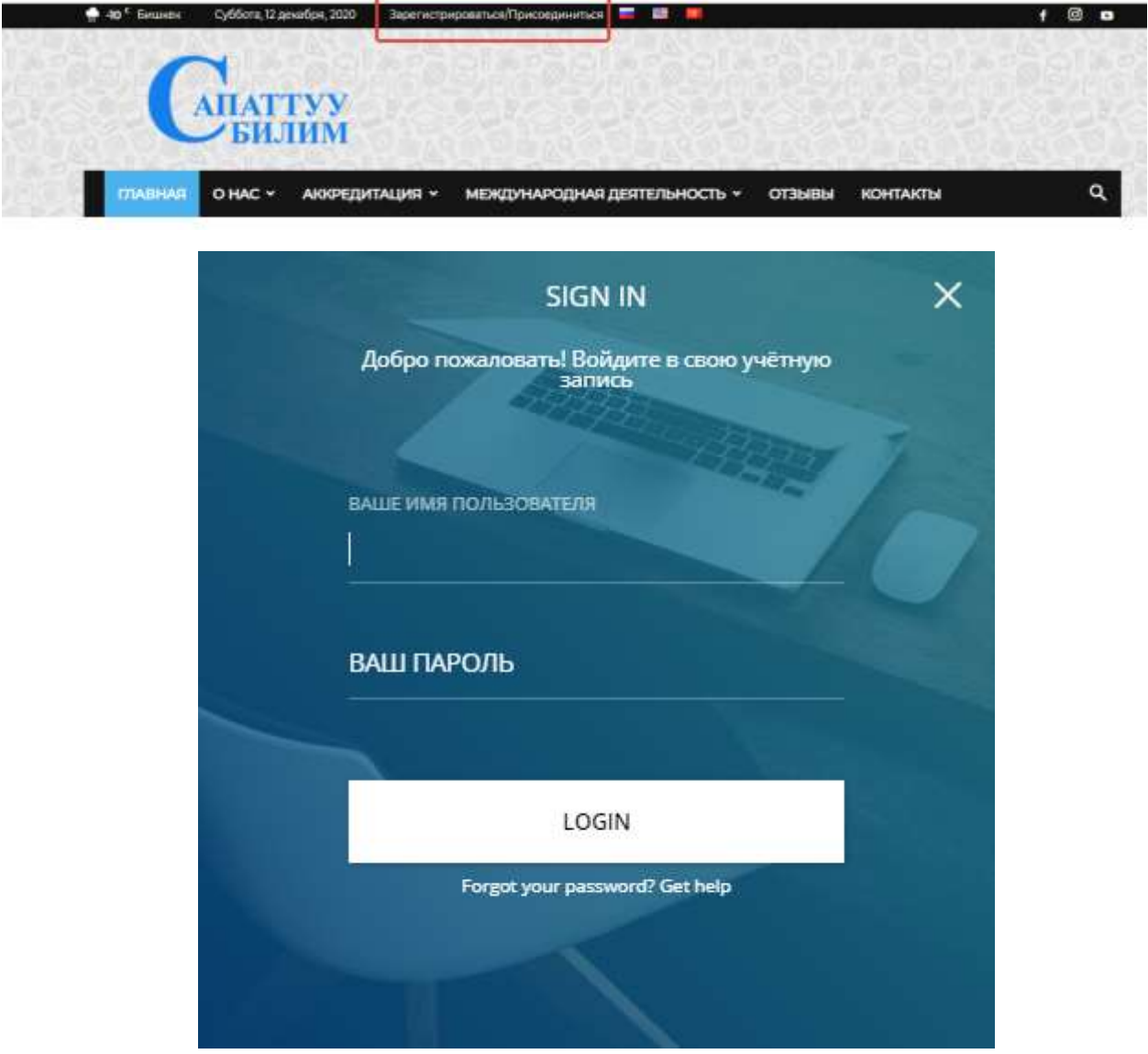

**2. После входа на сайт появится запись отчеты (с названием образовательной организации).**

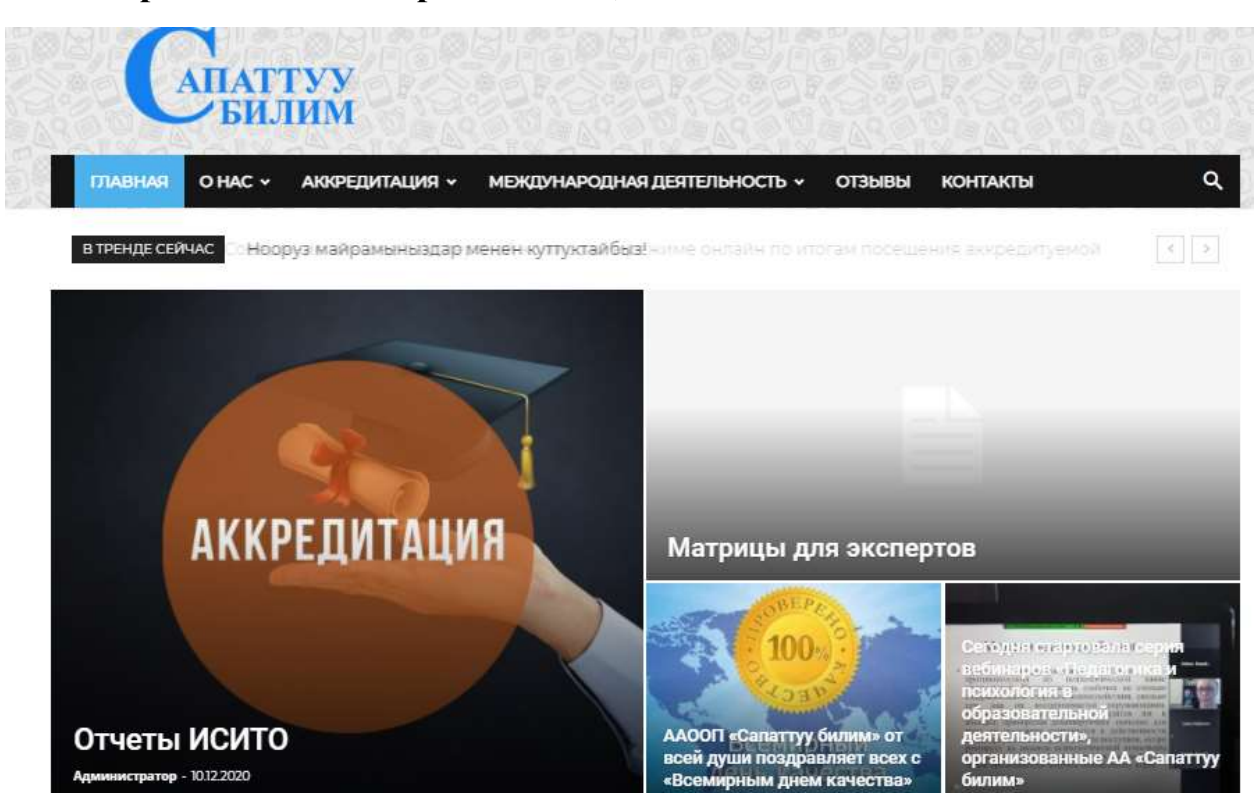

**3. Выбираете образовательную организацию и появятся списки отчетов.**

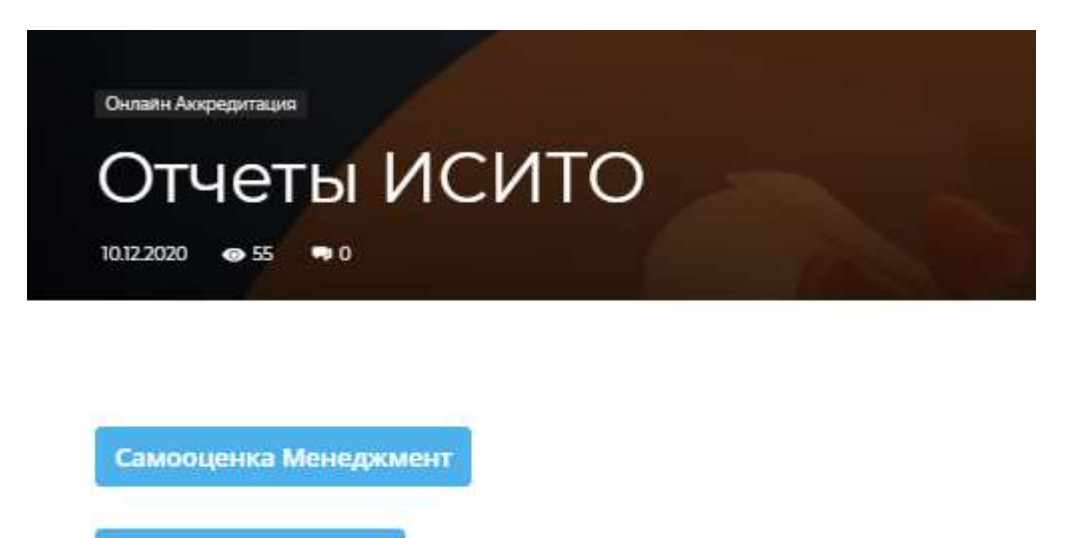

Самооценка ПОВТАС

Самооценка ЭБУ Талас ПК

**4. Открываете отчет и выбираете фрагмент, который хотите комментировать.**

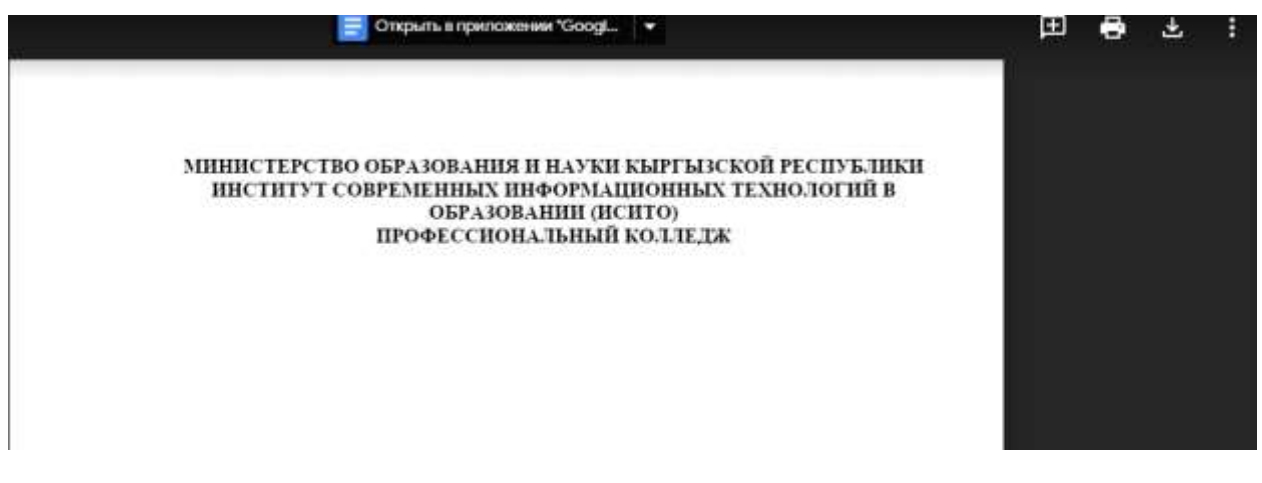

## **5. Появится значок комментирование и нажимаете на этот значок.**

## МИНИСТЕРСТВО ОБРАЗОВАНИЯ И НАУКИ КЫРГЫЗСКОЙ РЕСПУБЛИКИ ИНСТИТУТ СОВРЕМЕННЫХ ИНФОРМАЦИОННЫХ ТЕХНОЛОГИЙ В ОБРАЗОВАНИИ (ИСИТО) ПРОФЕССИОНАЛЬНЫЙ КОЛЛЕДЖ

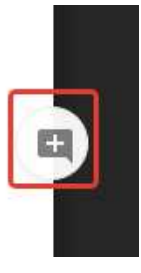

## **6. Оставляете свои комментарии и нажимаете на кнопку «Добавить».**

МИНИСТЕРСТВО ОБРАЗОВАНИЯ И НАУКИ КЫРГЫЗСКОЙ РЕСПУБЛИКИ ИНСТИТУТ СОВРЕМЕННЫХ ИНФОРМАЦИОННЫХ ТЕХНОЛОГИЙ В ОБРАЗОВАНИИ (ИСИТО) **ПРОФЕССИОНАЛЬНЫЙ КОЛЛЕДЖ** 

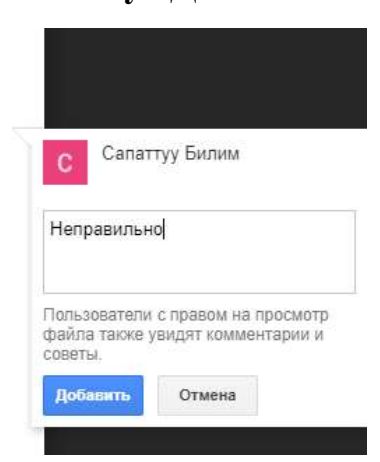

## **Матрица для экспертов**

**1. На главной странице выберите запись «Матрица для экспертов».**

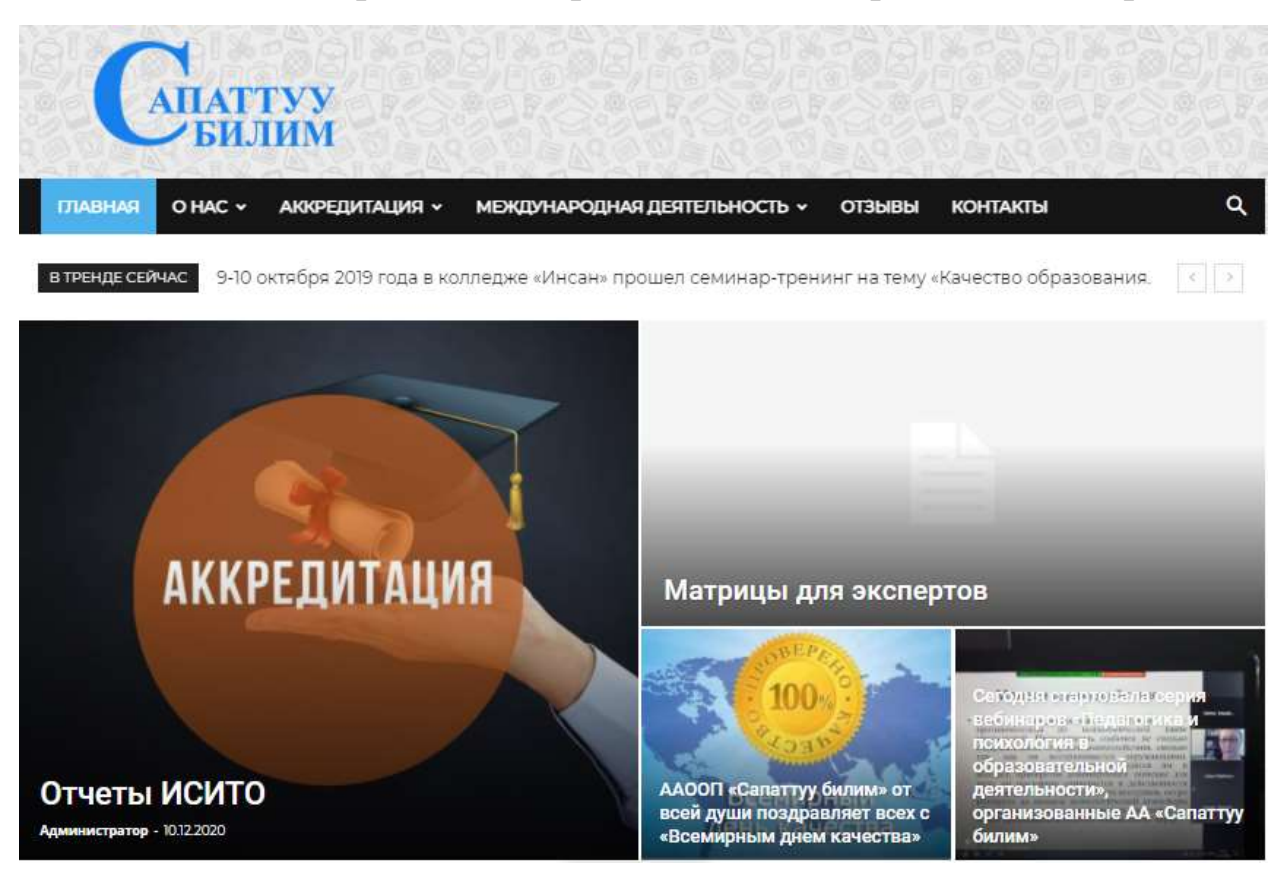

**2. Выберите отчет, который относится к Вам (для доступа к матрице нужно предоставить эл. почту).**

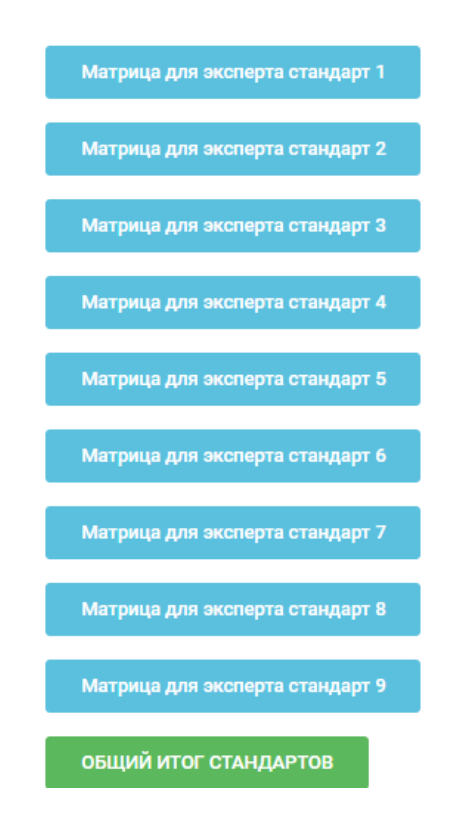